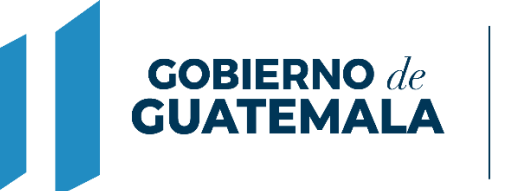

**MINISTERIO DE FINANZAS PÚBLICAS** 

# DIRECCIÓN DE ASISTENCIA A LA ADMINISTRACIÓN FINANCIERA MUNICIPAL

DEPARTAMENTO DE ANÁLISIS Y EVALUACIÓN

GUIA DE USUARIO (DONACIONES EN ESPECIE)

**GUATEMALA, JUNIO 2022**

## ÍNDICE

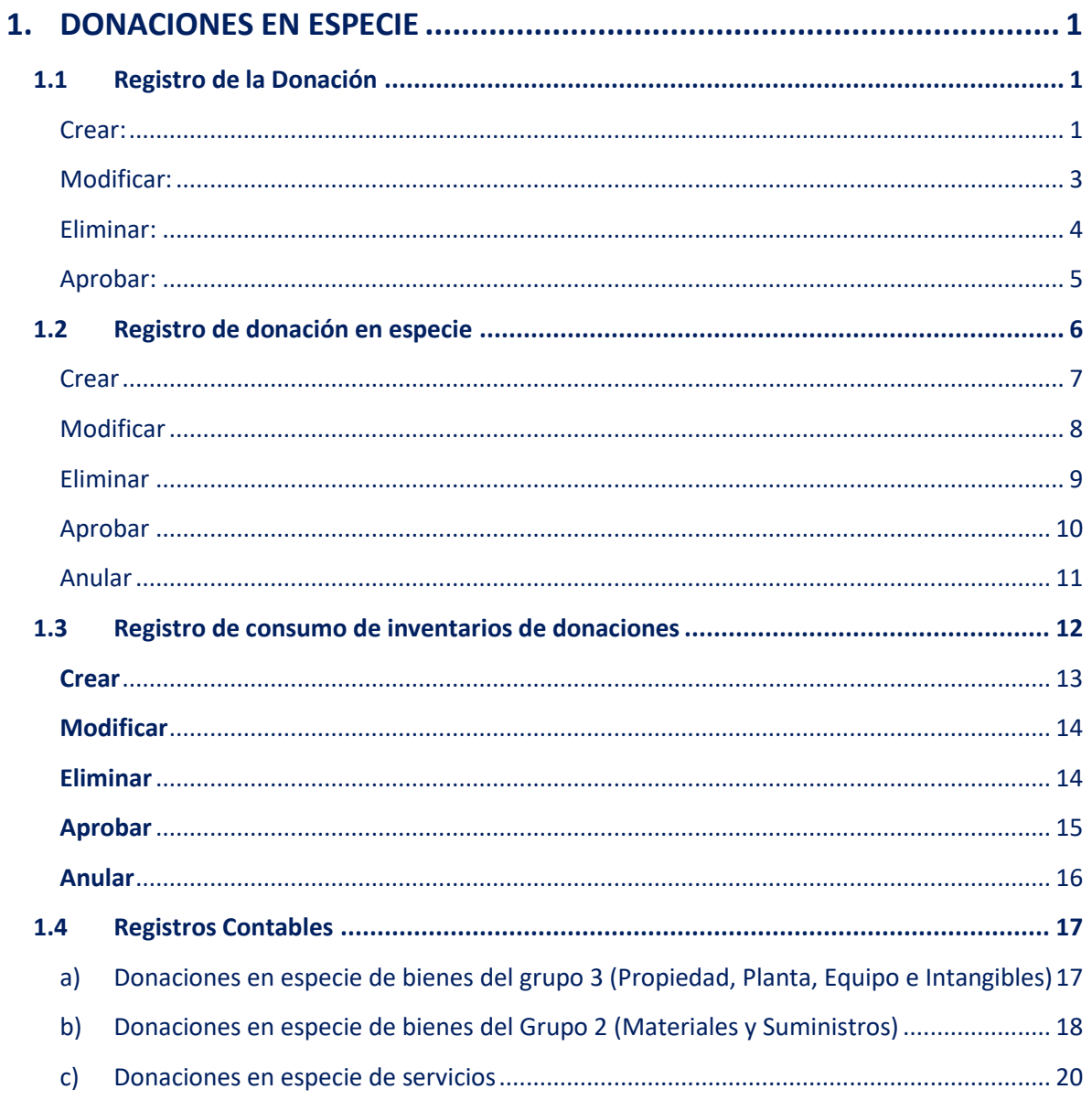

#### **1. DONACIONES EN ESPECIE**

<span id="page-2-0"></span>Previo al registro de este tipo de donaciones, se deberá observar lo establecido en el Decreto No. 101-97 del Congreso de la República, "Ley Orgánica del Presupuesto", Artículo 53 primer párrafo; asimismo tomar como referencia el Oficio Circular Número DCP/SO/DRDP/02/2014 del Ministerio de Finanzas Públicas, Manual de Registro de Donaciones (Acuerdo Ministerial 523-2014).

De acuerdo a la normativa legal vigente establecida en el Acuerdo Gubernativo No. 540- 2013 "Reglamento de la Ley Orgánica del Presupuesto", Artículo 53, este tipo de donaciones se registrarán únicamente en forma contable, sin afectar presupuesto. El registro puede ser por bienes, productos y servicios. A continuación, se realiza una guía sobre la forma de operar este tipo de donaciones.

#### <span id="page-2-1"></span>**1.1Registro de la Donación**

1.1.1 Para el registro de un expediente de donación en especie, previamente se debe contar con toda la documentación legal de soporte. Posteriormente se debe seguir la ruta que se detalla a continuación:

#### Gestión

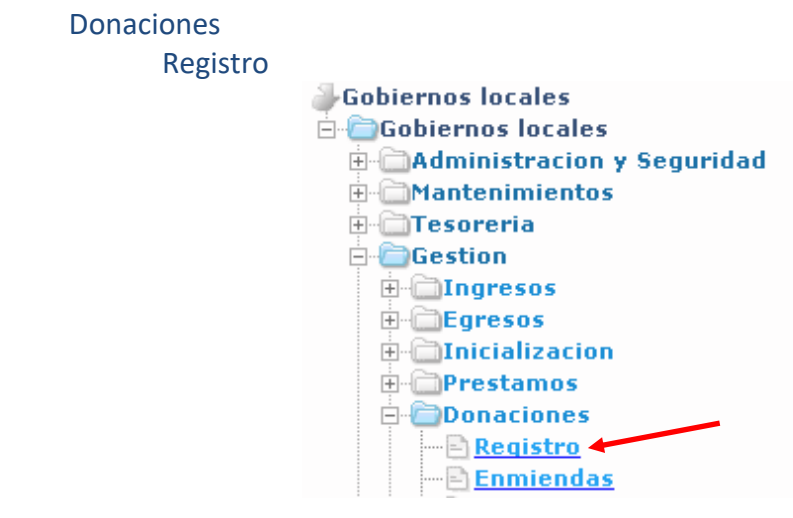

#### <span id="page-2-2"></span>**Crear:**

1.1.2 El sistema desplegará la siguiente pantalla en la que se debe seleccionar la opción "Crear".

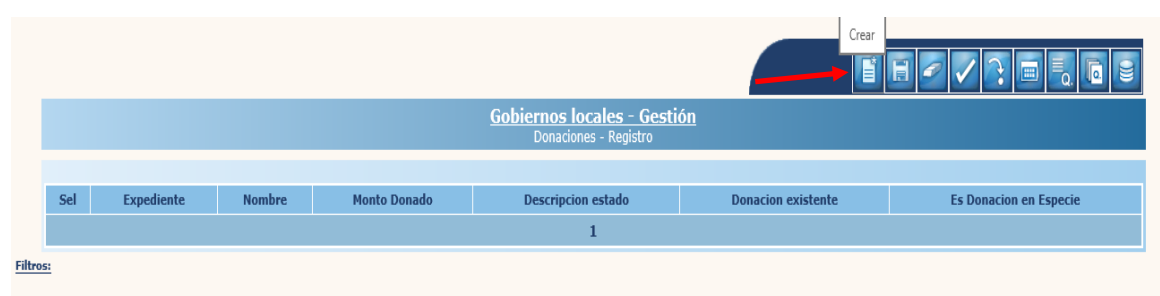

1.1.3 Para el registro se debe proceder a llenar cada uno de los datos que a continuación se detallan:

#### *Generales:*

- **Donación ya existente:** Esta opción se debe seleccionar únicamente para los casos en los cuales la donación corresponda a una fecha anterior a la implementación de la herramienta SICOIN GL.
- **Fecha Registro:** El sistema mostrará de manera automática, la fecha en que se está realizando el registro.
- **Nombre Donación:** El nombre según documentación legal de respaldo.
- **Origen Donación:** Se debe elegir "Interno" si es nacional y "Externo" si es internacional.
- **Donador:** Se debe seleccionar la entidad que realiza la donación.
- **Intermediario:** Se debe seleccionar la entidad que sirvió de intermediaria, de lo contrario se debe elegir la misma entidad donante.
- **Referencia Donador:** Ingresar un número de documento referencia del donador.
- **Monto Donado:** Ingresar el monto total de la donación.
- **Moneda:** Elegir la moneda en la que se recibe la donación.

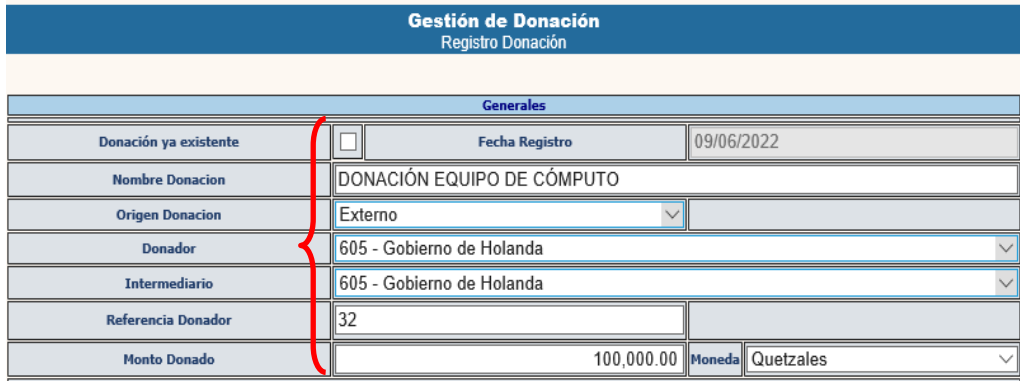

#### *Documentación Legal*

- **Tipo documento aprobación municipal:** Acta o Acuerdo de Concejo Municipal.
- **Número documento aprobación municipal:** Número de Acta o Acuerdo de Concejo Municipal.
- **Fecha aprobación municipal:** Fecha del Acta o Acuerdo de Concejo Municipal.
- **Tipo documento aprobación acreedor:** El documento legal de soporte del Acreedor (Acuerdo, Resolución, etc.).
- **Número documento aprobación Donador:** Número del Acuerdo, Resolución, etc.
- **Fecha aprobación Donador:** Fecha de aprobación del documento legal de soporte.
- **Tipo documento respaldo legal:** Documento de soporte legal que ampara la donación.
- **Número documento respaldo legal:** Número del documento de respaldo legal.
- **Fecha documento respaldo legal:** Fecha del documento de soporte legal.
- **Fecha Vencimiento:** Fecha de vencimiento de la donación.
- **Es donación en especie:** Se debe dar clic cuando corresponda a este tipo de donación.
- 1.1.4 Luego de terminar de ingresar todos los datos detallados anteriormente, se debe seleccionar la opción "Crear".

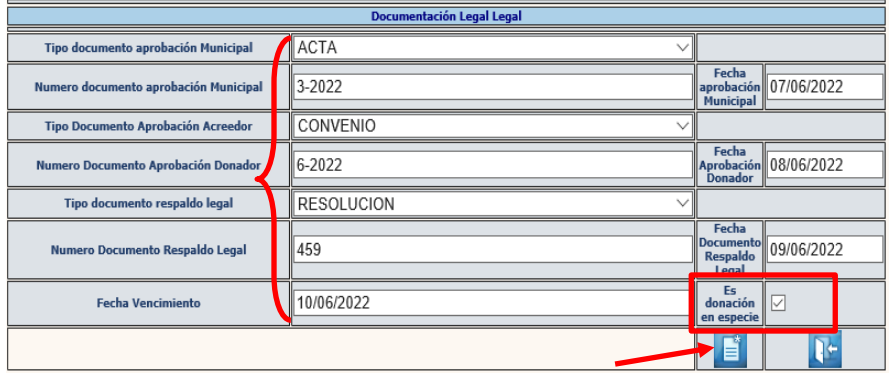

1.1.5 El sistema devolverá el mensaje "Operación realizada con éxito", quedando registrada la donación, en estado "Otorgado" y seleccionada en la columna "Es Donación en especie".

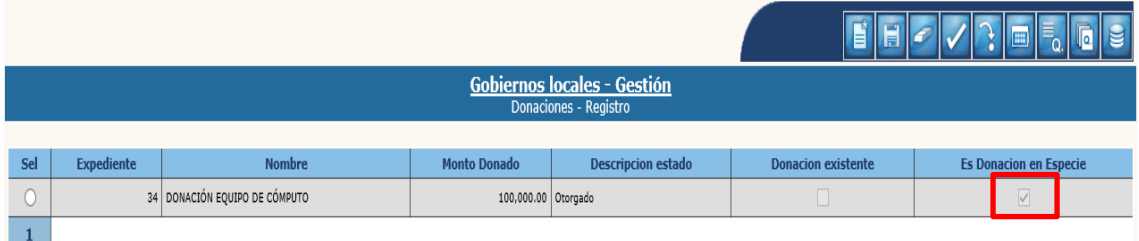

**NOTA**: Para este tipo de expedientes de donaciones en especie, no es necesario llenar campos de: **asignar destinos, programar desembolso, detalle de desembolso**, por lo que posterior al registro y cuando se tenga la información ya revisada, se debe proceder a la aprobación.

#### <span id="page-4-0"></span>**Modificar:**

1.1.6 Si se desean realizar cambios previos a la aprobación, se debe seleccionar el expediente y dar clic en "Modificar".

**Dirección de Asistencia a la Administración Financiera Municipal | Departamento de Análisis y Evaluación**

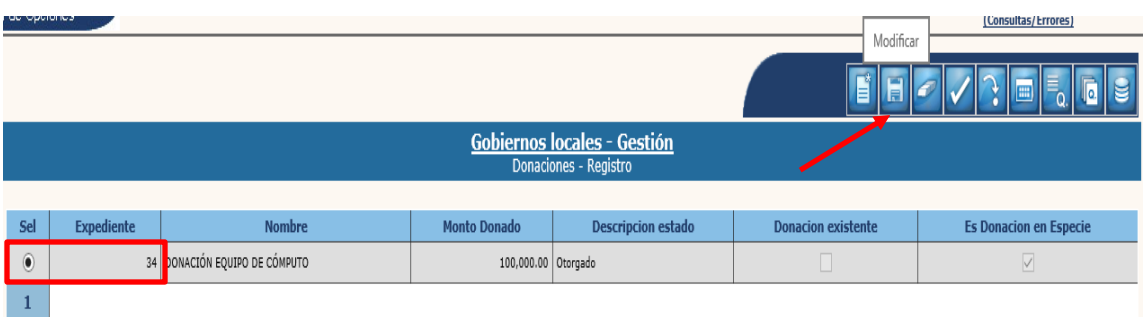

1.1.7 En la pantalla siguiente se pueden realizar cambios en cualquiera de los campos habilitados y luego dar clic en "Modificar".

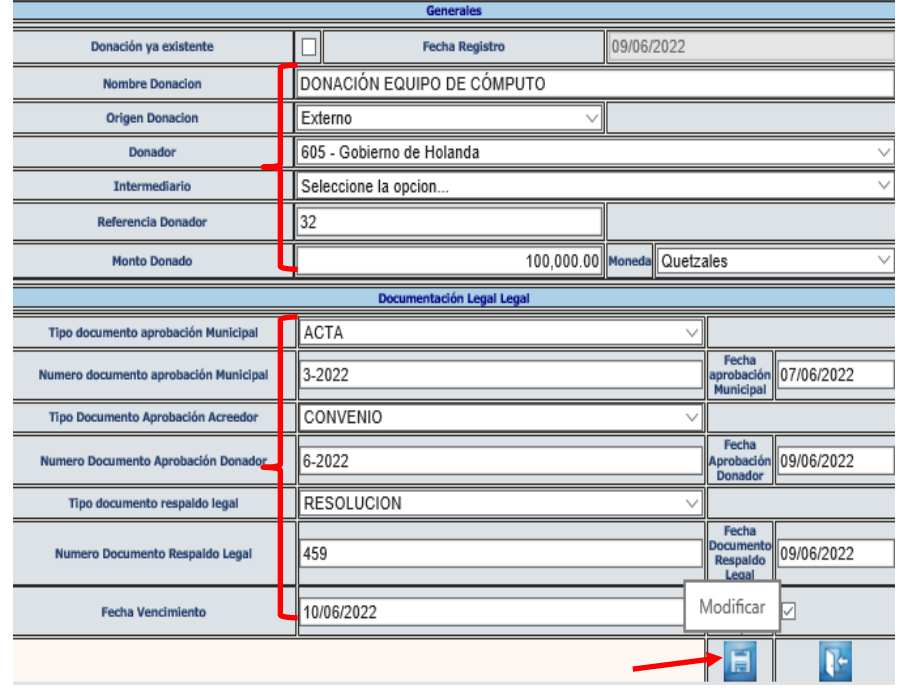

1.1.8 El sistema devolverá el siguiente mensaje, quedando guardados los cambios ingresados.

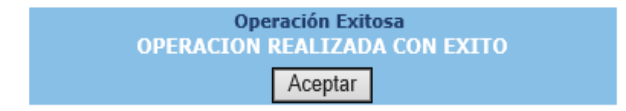

## <span id="page-5-0"></span>**Eliminar:**

1.1.9 Si ya no se continuará con el proceso de registro y el expediente aún no ha sido aprobado se puede eliminar; para lo cual se debe seleccionar y dar clic en la opción "Eliminar".

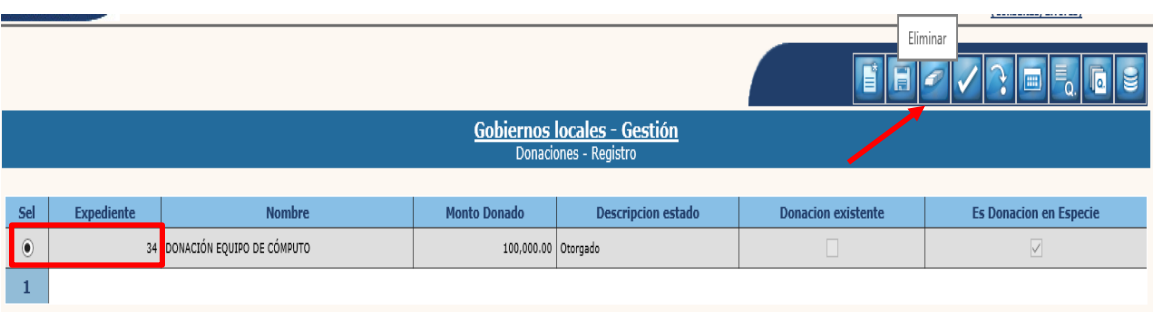

1.1.10 El sistema devolverá el mensaje de "Donación eliminada con éxito", quedando el expediente en estado "anulado".

## <span id="page-6-0"></span>**Aprobar:**

1.1.11 Para realizar la aprobación, se debe seleccionar el expediente y dar clic en la opción "Aprobar".

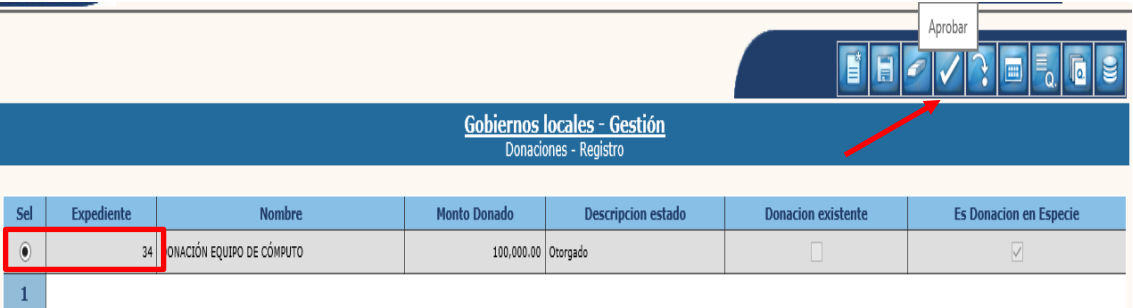

1.1.12 El sistema devolverá el mensaje de "Operación realizada con éxito", quedando el expediente en estado "vigente" para continuar con el proceso de registro de la donación en especie.

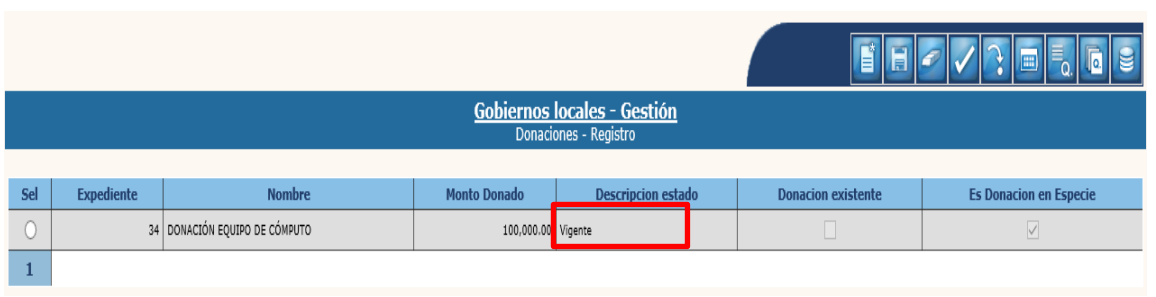

#### <span id="page-7-0"></span>**1.2Registro de donación en especie**

1.2.1 Para el seguimiento al registro de una donación en especie, se debe seleccionar la ruta que a continuación se detalla:

#### Gestión

### Donaciones

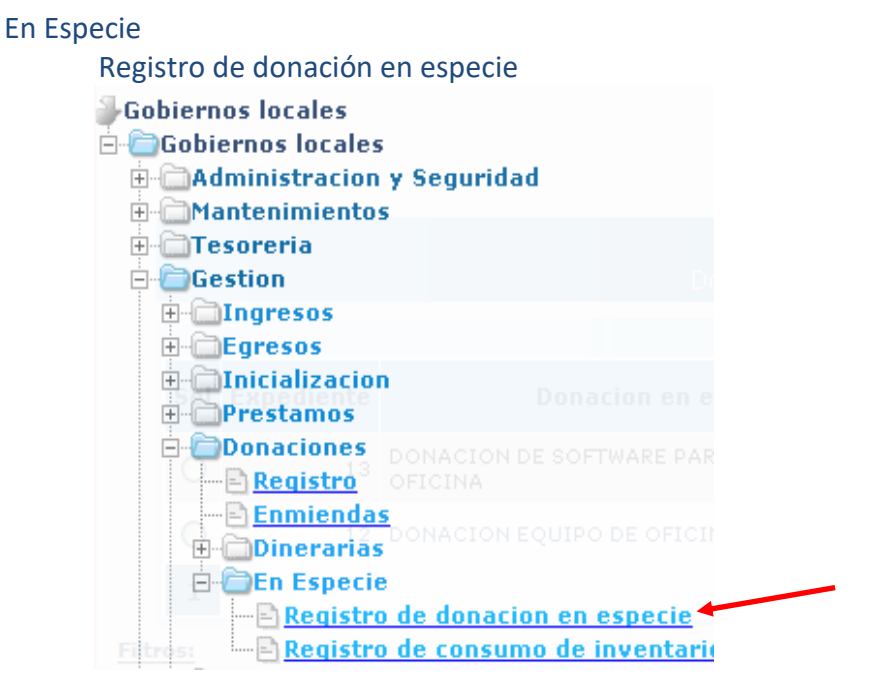

1.2.2 Al seleccionar la opción anterior, se mostrará la pantalla en la que aparecen todos los expedientes de donaciones en especie; se debe seleccionar el expediente y dar clic en la opción "siguiente":

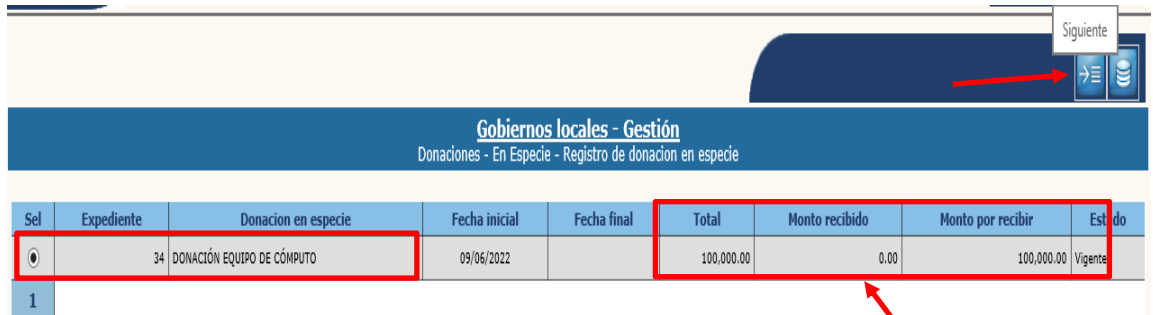

**NOTA:** En esta pantalla se podrá observar el historial de los expedientes en cuanto a la recepción, y lo que está pendiente de recibir; cuando la donación se reciba parcialmente.

#### <span id="page-8-0"></span>**Crear**

1.2.3 En la siguiente pantalla, se debe seleccionar la opción "Crear" para dar registro a los bienes donados.

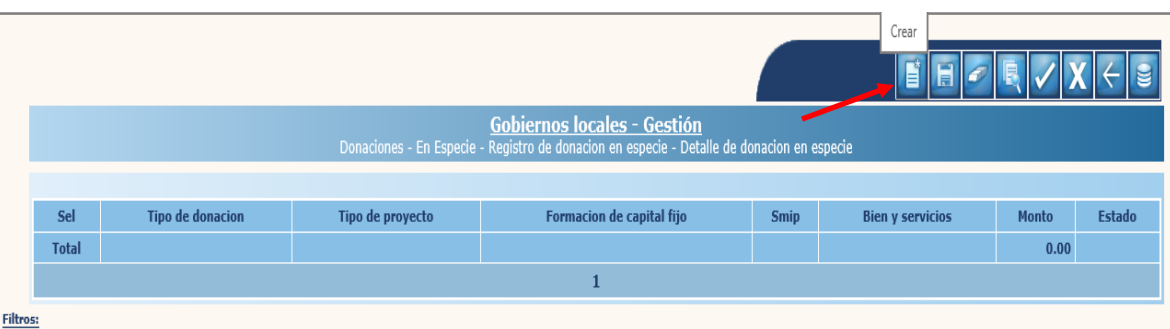

- 1.2.4 A continuación, se mostrará la pantalla en la que se deberá seleccionar cada uno de los campos de acuerdo al tipo de donación.
	- **Tipo de donación:** Se debe seleccionar: "Donaciones con proyecto" o "Donaciones sin proyecto".
	- **Tipo de proyecto:** Si se selecciona una donación con proyecto, se debe especificar si es "Formación de capital fijo" o "Proyectos de Inversión Social"; de lo contrario si se seleccionó una donación sin proyecto, esta opción estará deshabilitada.
	- **Formación de capital fijo:** Si se seleccionó "Formación de capital fijo", se debe elegir el tipo de formación: "Uso común" o "Uso no común".
	- **SMIP:** Se debe seleccionar el smip correspondiente al proyecto seleccionado.
	- **Bienes y servicios:** Se debe seleccionar el tipo de bien o servicio donado.
	- **Monto:** Se debe ingresar el monto del bien o servicio que se recibe.
	- **Descripción:** Se debe registrar una breve descripción de los bienes o servicios donados.

1.2.5 Luego de seleccionar y llenar los campos anteriores de acuerdo al tipo de donación en especie, se debe dar clic en "Crear".

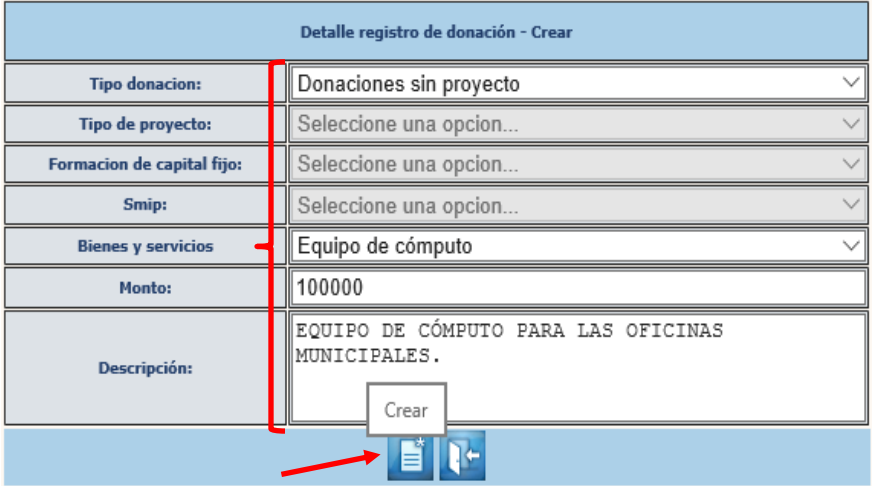

1.2.6 El sistema devolverá el mensaje de "Operación realizada con éxito" y se mostrará el registro en estado "Creado".

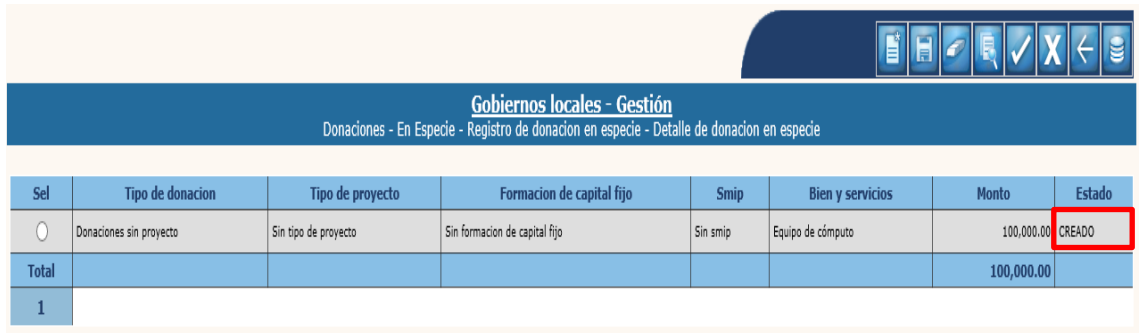

## <span id="page-9-0"></span>**Modificar**

1.2.7 Si por alguna razón se desea realizar algún cambio previo a la aprobación, se debe seleccionar el expediente y dar clic en la opción "Modificar".

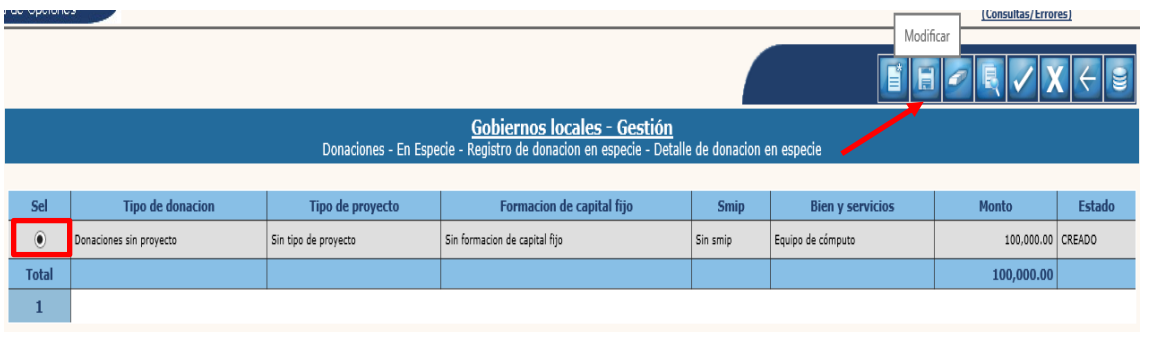

1.2.8 El sistema desplegará la siguiente pantalla en la que se podrán realizar los cambios necesarios en los campos y luego dar clic en "Modificar".

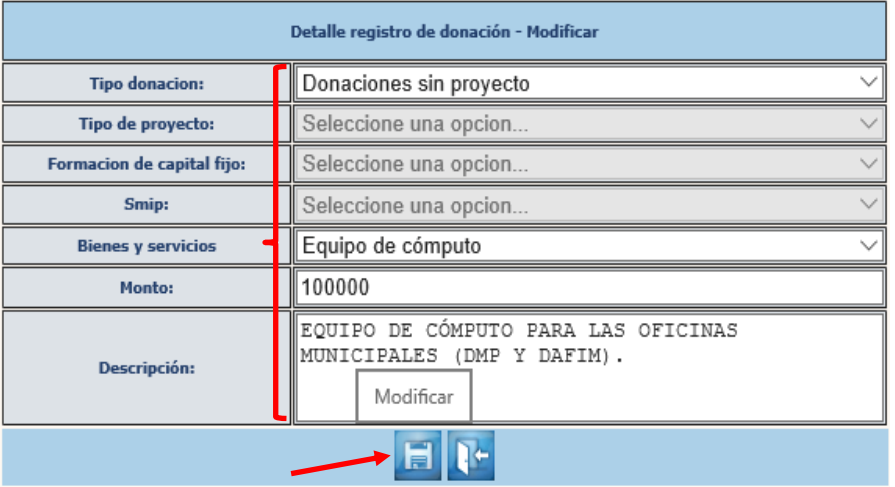

1.2.9 El sistema desplegará el siguiente mensaje, y los cambios quedarán guardados.

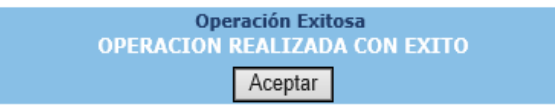

## <span id="page-10-0"></span>**Eliminar**

1.2.10 Previo a la aprobación se podrá borrar la información registrada, seleccionando el expediente y dando clic en la opción "Eliminar".

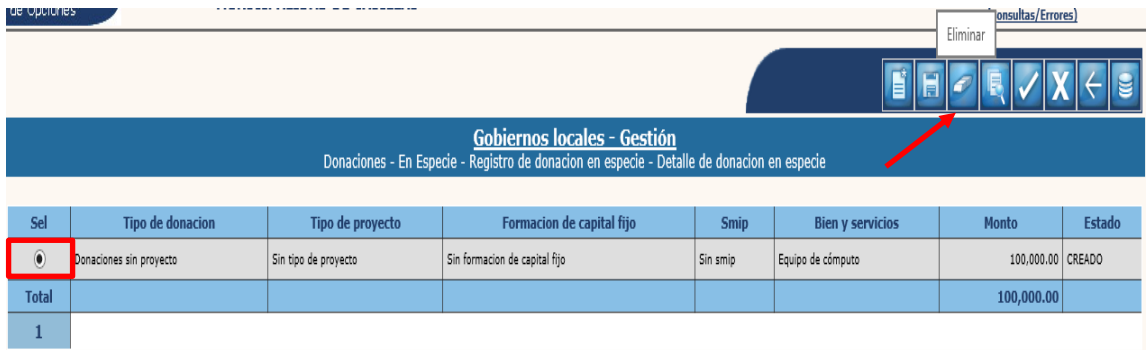

1.2.11 El sistema mostrará la siguiente pantalla en la que se debe confirmar la acción dando clic en "Eliminar".

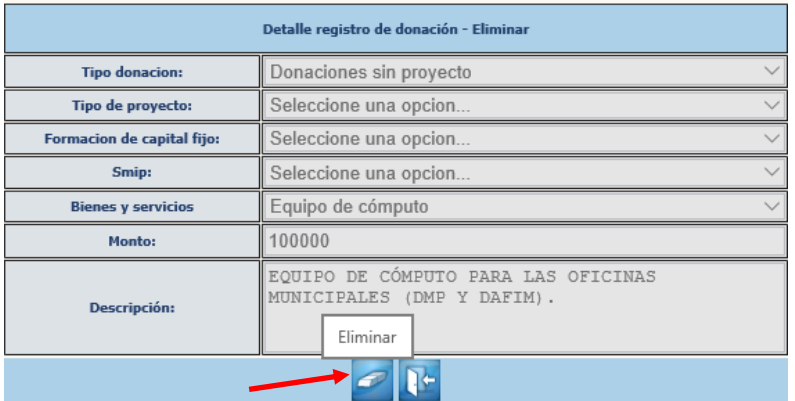

1.2.12 El sistema devolverá el siguiente mensaje, quedando el expediente en estado "Eliminado".

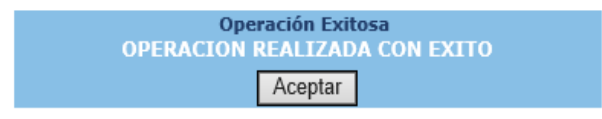

#### <span id="page-11-0"></span>**Aprobar**

1.2.13 Para realizar la aprobación, se debe seleccionar el expediente en estado "Creado" y dar clic en la opción "Aprobar".

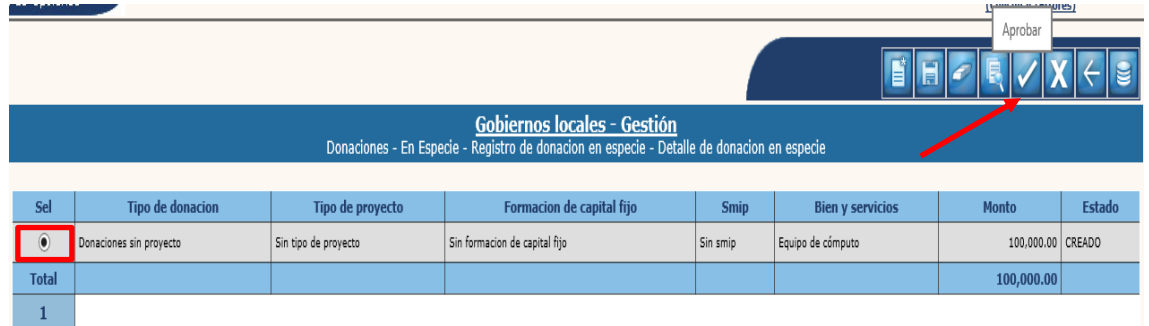

1.2.14 El sistema devolverá el siguiente mensaje, quedando aprobado el expediente seleccionado y registrada(s) la(s) partida(s) contable(s) correspondiente(s).

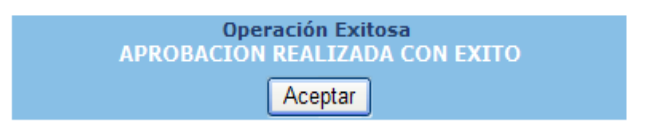

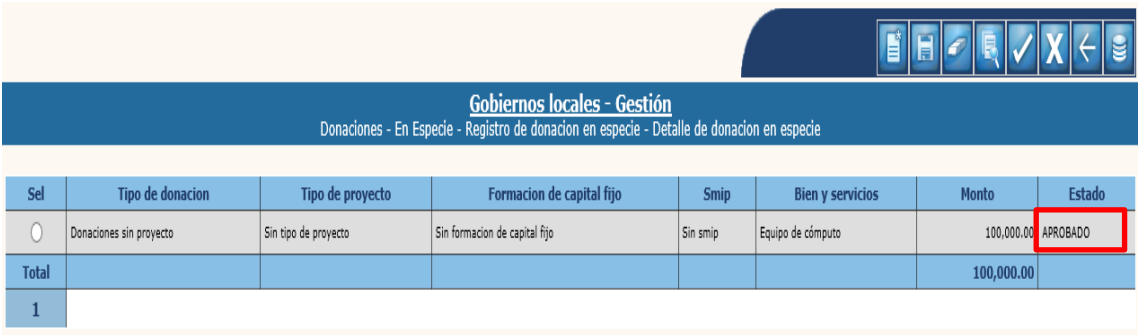

**NOTA:** Es importante tomar en cuenta para la aprobación de este tipo de expedientes lo siguiente:

- En un mismo expediente de donación en especie se pueden realizar varios registros de acuerdo al tipo de donación realizado (bienes, productos y servicios).
- El sistema validará que la suma total de los registros sea igual al monto total del expediente de donación en especie seleccionado.
- Cuando se trate de un expediente de donación en especie que corresponda a **materia prima, materiales y suministros**, se continuará el proceso del Registro de consumo de inventarios de donaciones (**numeral 1.3**), de lo contrario el procedimiento de la donación termina hasta acá.

#### <span id="page-12-0"></span>**Anular**

1.2.15 Solo se podrá realizar la anulación de un expediente en estado "Aprobado" y que no tenga consumos realizados (cuando se trate de materia prima, materiales y suministros). Para realizar esta acción se debe seleccionar el expediente y dar clic en la opción "Anular".

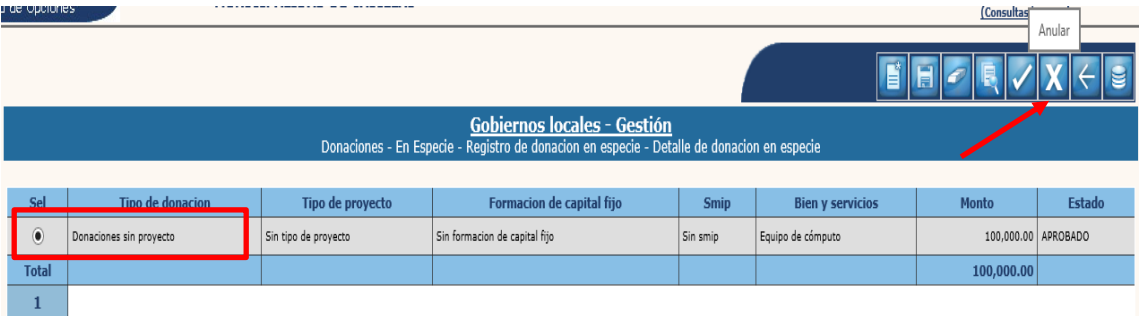

1.2.16 El sistema devolverá el mensaje de "Anulación realizada con éxito", quedando el expediente en estado "Anulado" y revertido el asiento contable.

#### <span id="page-13-0"></span>**1.3Registro de consumo de inventarios de donaciones**

1.3.1 Este registro se debe realizar cada vez que se vayan consumiendo los inventarios (materia prima, materiales y suministros) hasta agotar el total del registro de la donación. Para realizar esta operación se debe seguir la ruta que a continuación se detalla:

#### Gestión

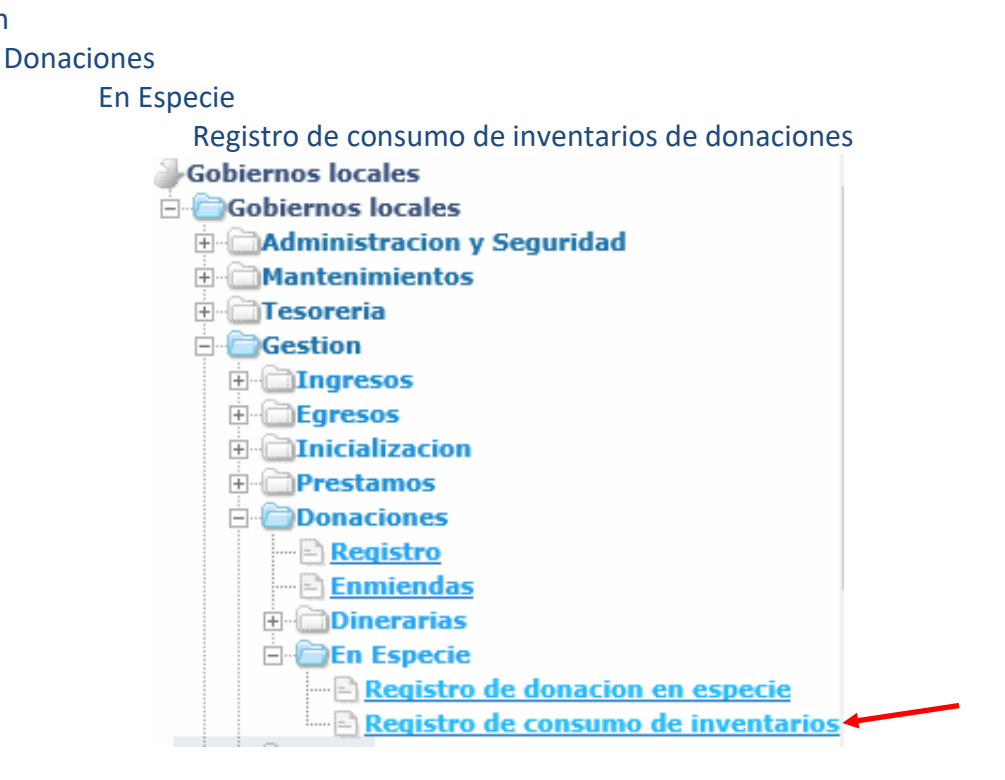

1.3.2 El sistema desplegará la pantalla en la que se mostrarán los expedientes de donación en especie que están pendientes de consumo. Se debe seleccionar el expediente y luego dar clic en la opción "Siguiente".

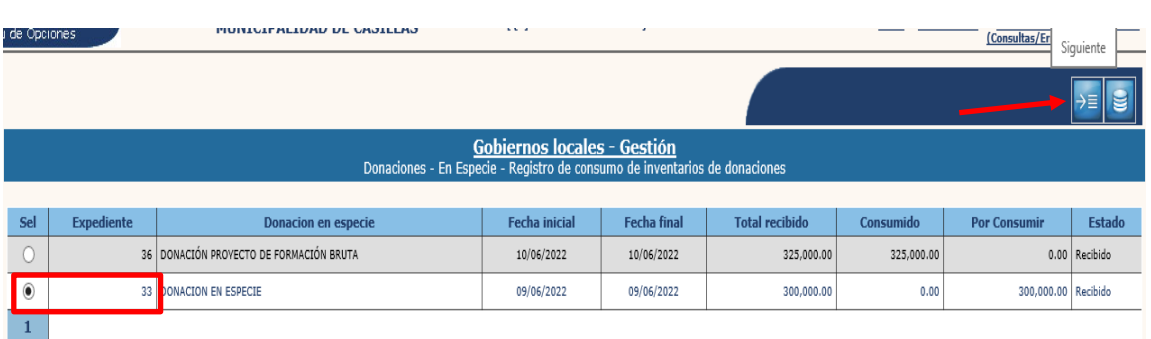

1.3.3 A continuación, se mostrarán el o los registros de donaciones realizados en el expediente, se debe seleccionar y luego dar clic en la opción "Detalle".

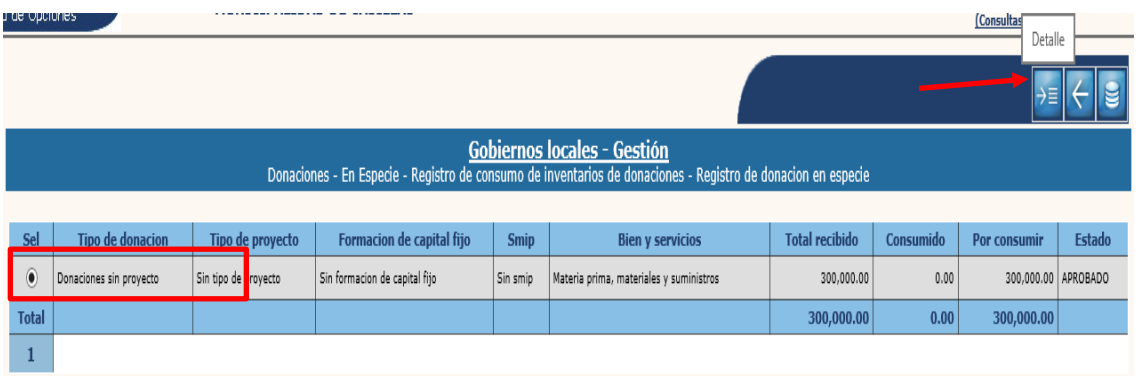

## <span id="page-14-0"></span>**Crear**

**Ministerio de Finanzas Públicas**

1.3.4 En la siguiente pantalla para iniciar con el registro del consumo, se debe dar clic en "Crear".

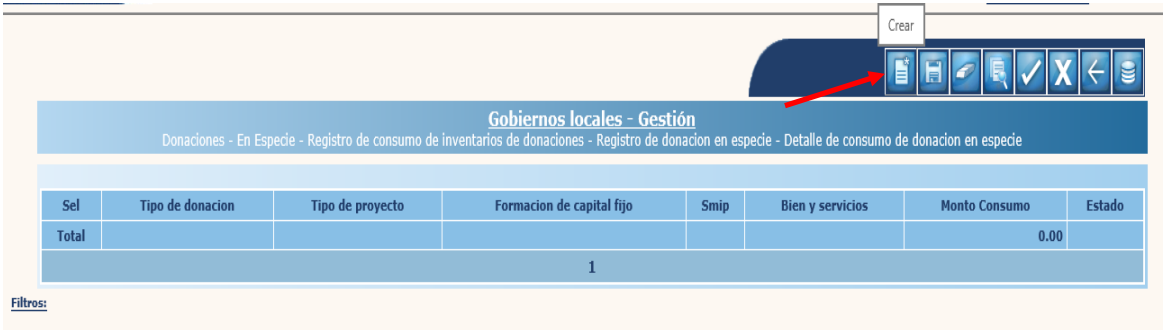

1.3.5 Se mostrará la siguiente pantalla, en la que debe ingresarse el monto consumido y luego dar clic en la opción "Crear".

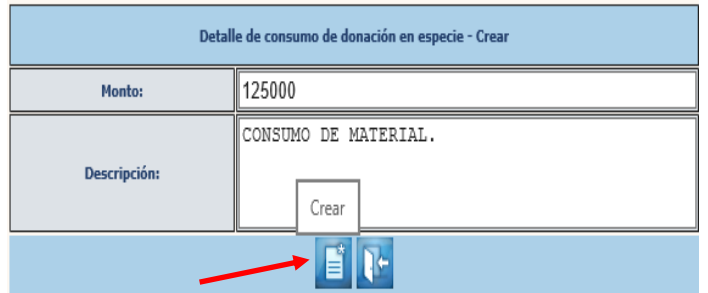

1.3.6 El sistema devolverá el mensaje de "Operación realizada con éxito", quedando creado el consumo.

## <span id="page-15-0"></span>**Modificar**

1.3.7 Previo a la aprobación se pueden realizar cambios en el registro del consumo, para lo cual se debe seleccionar el expediente y dar clic en "Modificar".

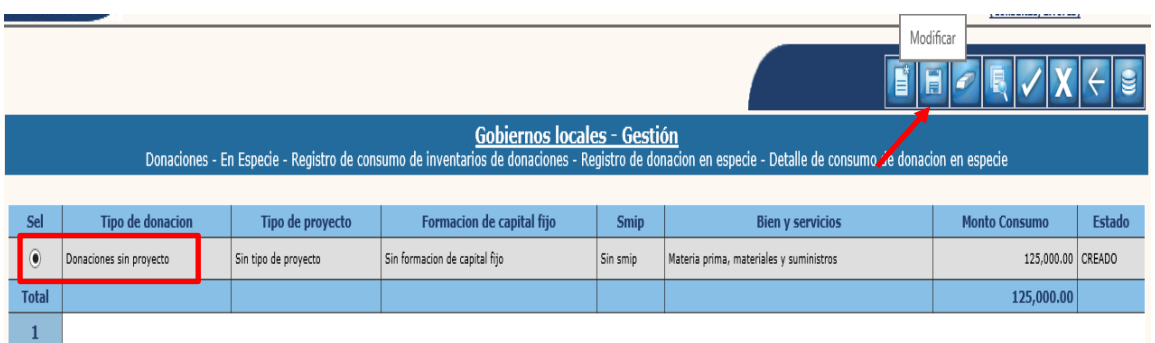

1.3.8 A continuación, en la pantalla se deben realizar los cambios y luego dar clic en "Modificar".

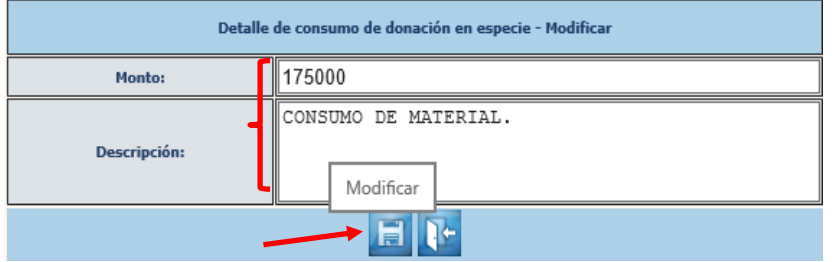

1.3.9 El sistema devolverá el siguiente mensaje, quedando registrado el cambio.

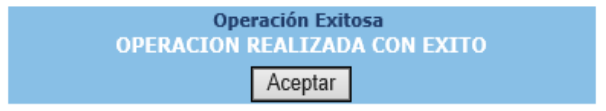

## <span id="page-15-1"></span>**Eliminar**

1.3.10 Un registro se podrá eliminar cuando se encuentra en estado "Creado", para lo cual se debe seleccionar y dar clic en "Eliminar".

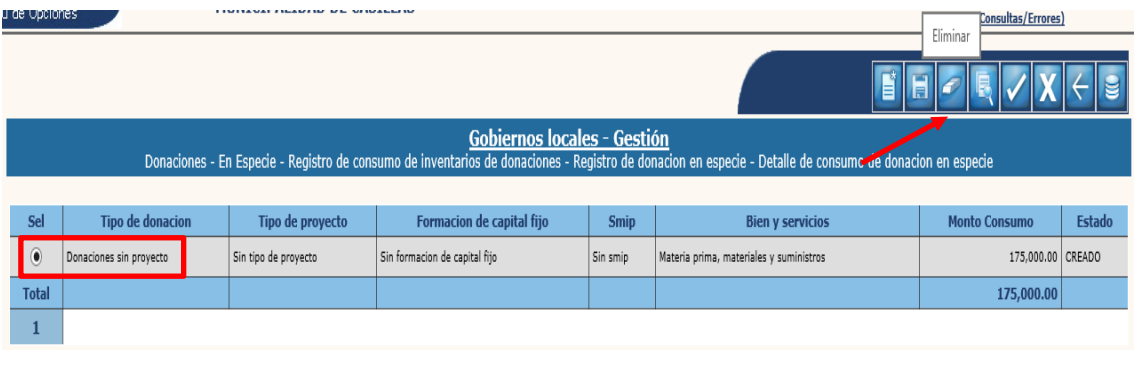

1.3.11 En la siguiente pantalla, se debe confirmar la acción dando clic en la opción "Eliminar".

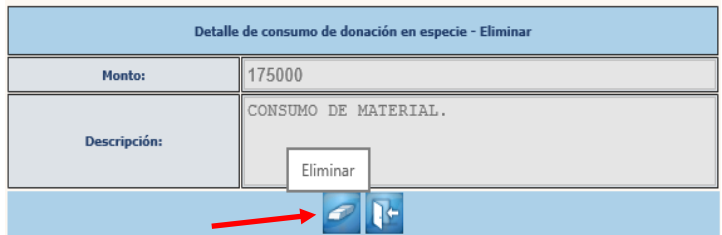

1.3.12 El sistema devolverá el mensaje de "Operación realizada con éxito", quedando eliminado el registro seleccionado y en estado "Eliminado".

#### <span id="page-16-0"></span>**Aprobar**

1.3.13 Para realizar la aprobación de un consumo, se debe seleccionar el registro y dar clic en "Aprobar".

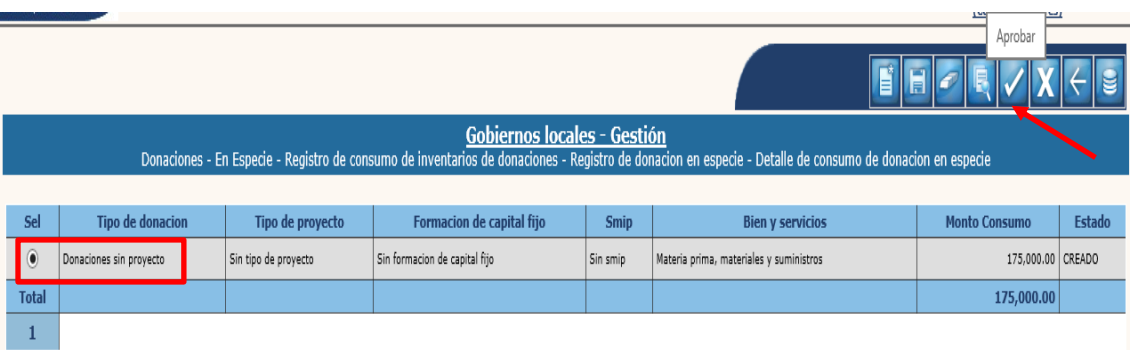

1.3.14 El sistema devolverá el mensaje de "Aprobación realizada con éxito", quedando el registro en estado "Aprobado" y automáticamente realizará la partida contable que corresponda.

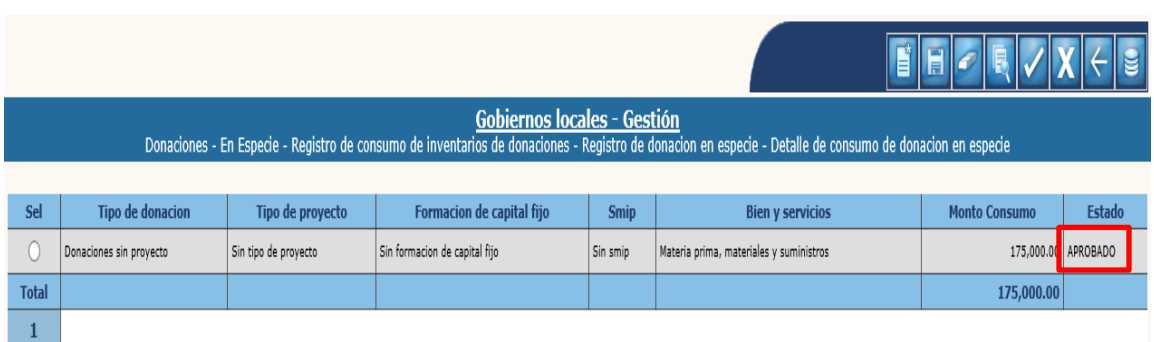

1.3.15 A continuación, se puede dar clic en la opción de "Regresar".

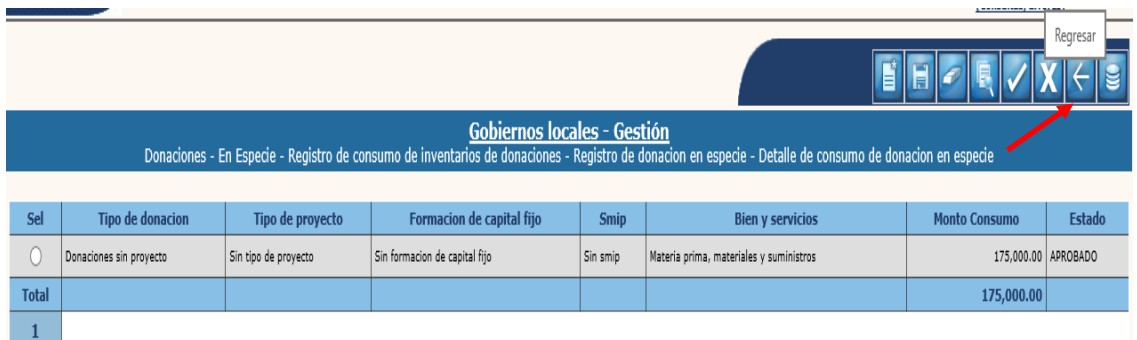

1.3.16 El sistema mostrará en la siguiente pantalla la información sobre el consumo realizado por cada uno de los registros correspondientes a la donación en especie seleccionada y lo que falta por consumir.

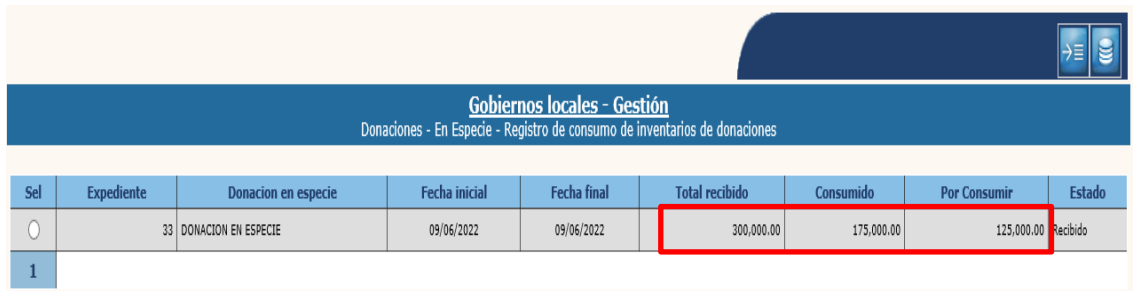

## <span id="page-17-0"></span>**Anular**

1.3.17 Solo se puede realizar esta acción con un registro en estado "Aprobado", se debe seleccionar y dar clic en "Anular".

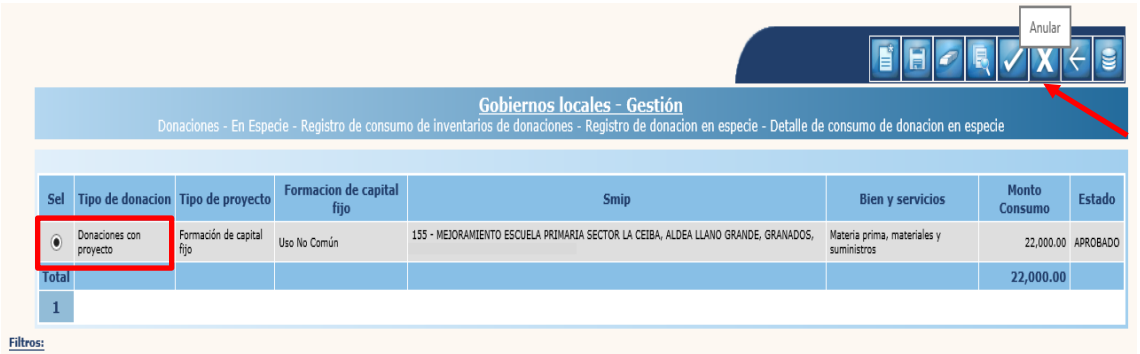

1.3.18 El sistema devolverá el siguiente mensaje quedando el registro seleccionado en estado "Anulado" y revertido el asiento contable automáticamente.

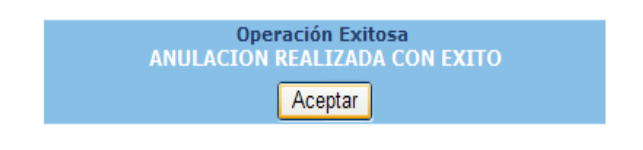

**16**

**Ministerio de Finanzas Públicas**

**Dirección de Asistencia a la Administración Financiera Municipal | Departamento de Análisis y Evaluación**

## <span id="page-18-0"></span>**1.4Registros Contables**

- <span id="page-18-1"></span>1.4.1 Los registros contables serán de acuerdo al tipo de donación en especie registrada. Los cuales podrán ser de cualquiera de los siguientes tres casos:
	- **a) Donaciones en especie de bienes del grupo 3 (Propiedad, Planta, Equipo e Intangibles)**
	- Cuando corresponda a bienes donados en especie correspondientes a los subgrupos del 31 al 37, solo existirá un asiento contable como en el siguiente ejemplo:

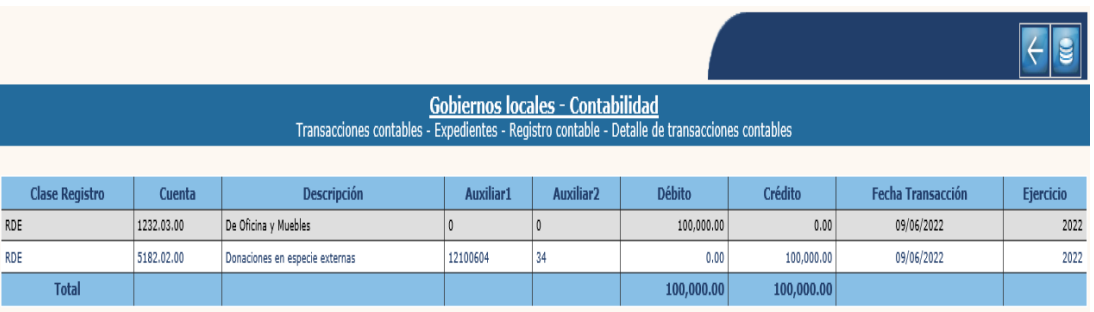

• Cuando corresponda a bienes donados en especie correspondientes al subgrupo 38, el asiento contable será como sigue:

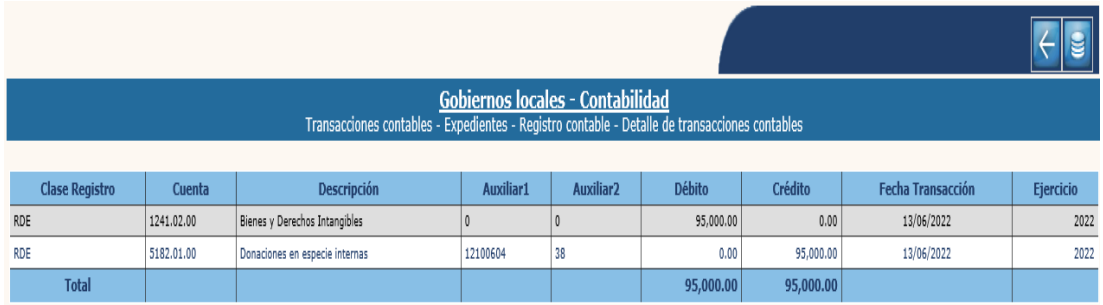

**NOTA:** La cuenta contable del Crédito puede ser "Donaciones en especie interna" o "Donaciones en especie externa", de acuerdo al ente donante.

- <span id="page-19-0"></span>**b) Donaciones en especie de bienes del Grupo 2 (Materiales y Suministros)** Para este tipo de donaciones en especie, se tendrán dos asientos contables: uno al momento del registro de la donación en especie y otro cuando se realice el consumo.
- Al momento del registro de la donación en especie, el asiento contable será como sigue:

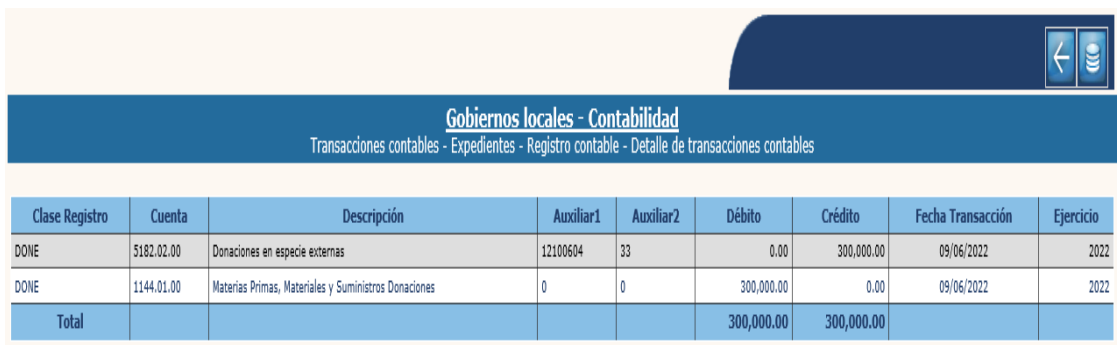

**NOTA:** La cuenta contable del Crédito puede ser "Donaciones en especie interna" o "Donaciones en especie externa", de acuerdo al ente donante.

• Al momento del consumo de inventario de los bienes en especie donados, se pueden tener cualquiera de los 3 siguientes casos:

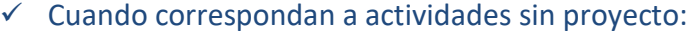

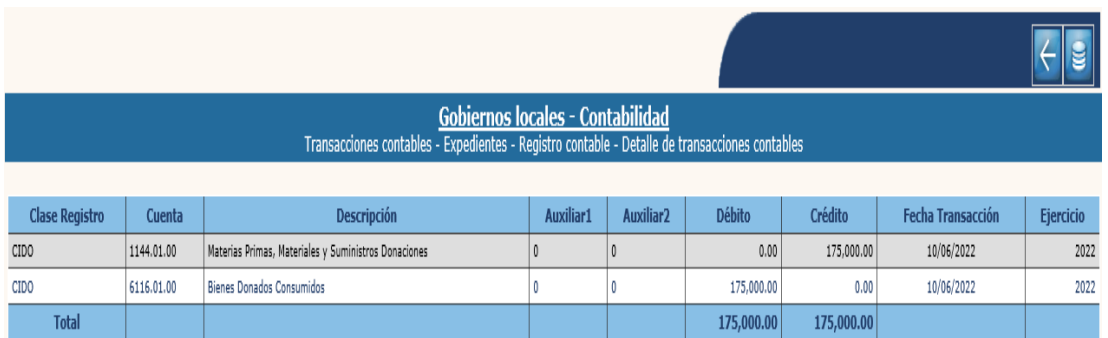

## ✓ Cuando correspondan a actividades con proyecto de inversión social:

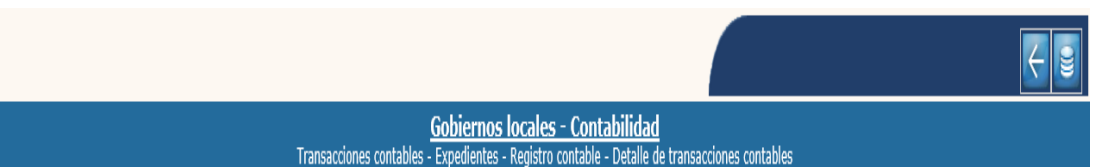

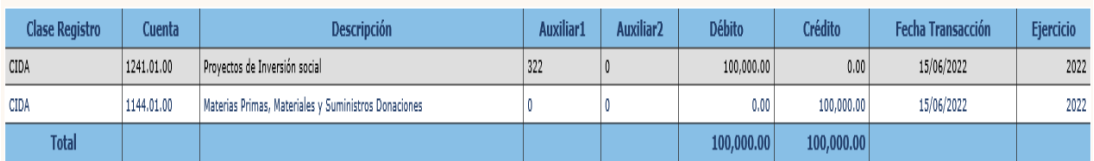

 $\checkmark$  Cuando corresponden a obras (formación de capital fijo):

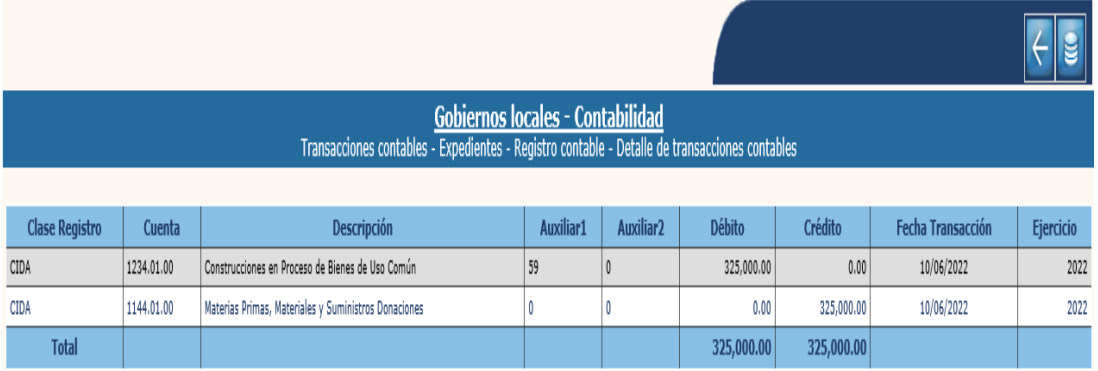

**NOTA:** La cuenta contable del Crédito puede ser "1234.01.00 Construcciones en Proceso de Bienes de Uso Común" o "1234.02.00 Construcciones en Proceso de Bienes de Uso No Común", de acuerdo al tipo de proyecto que corresponda.

**19**

#### <span id="page-21-0"></span>**c) Donaciones en especie de servicios**

En todos los casos presentados por donación en especie por servicios, se tendrá un asiento contable como se muestra a continuación:

• Cuando correspondan a actividades sin proyecto:

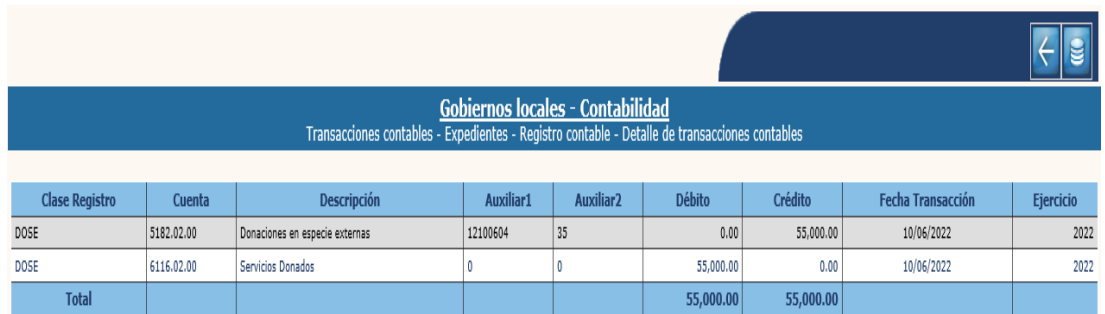

• Cuando correspondan a actividades con proyecto de inversión social:

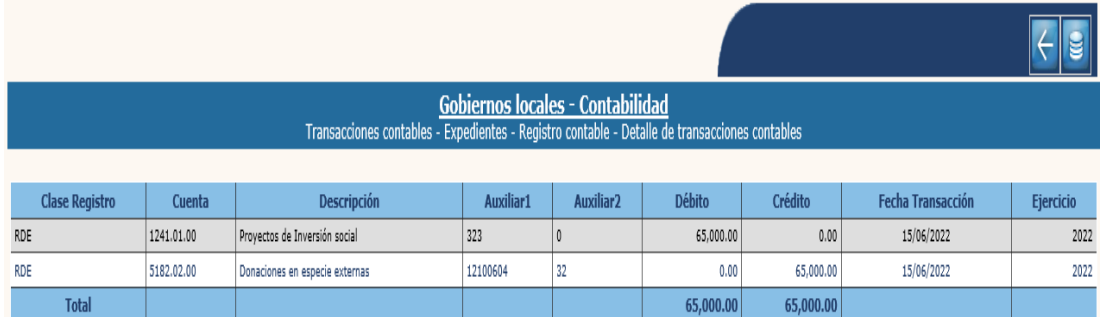

• Cuando corresponden a obras (formación de capital fijo):

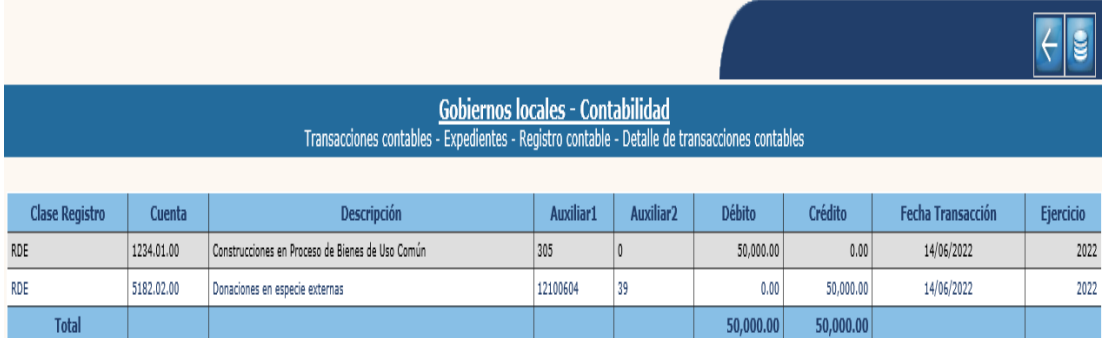

**NOTA:** La cuenta contable del Crédito puede ser "1234.01.00 Construcciones en Proceso de Bienes de Uso Común" o "1234.02.00 Construcciones en Proceso de Bienes de Uso No Común", de acuerdo al tipo de proyecto que corresponda.